## **EMResource Quick Reference Guide**

Link to EMResource **LIVE** website (use for real events or as directed for drills): <https://emresource.juvare.com/emresource/login>

Link to EMResource **DEMO** website (use for practice): <https://emresource.demo.juvare.com/emresource/login>

There are 3 actions an organization can take:

- 1. Submit a Situation Report (SitRep)  $\rightarrow$  this is the only action that will **alert** the Medical Health Operational Area Coordinator (MHOAC)
- 2. Change organization status
- 3. Write a comment

## **Logging In**

Login username and password are the same for both the live site and demo site. Each facility has a unique username and password that may be shared among staff as necessary.

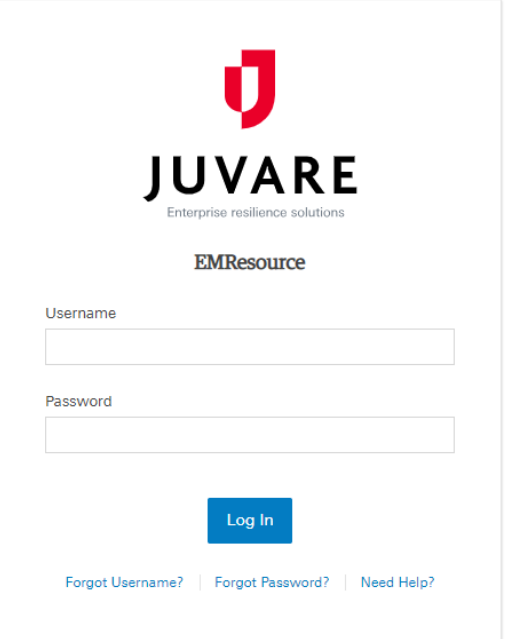

## **Submitting a Situation Report (SitRep)**

- 1. Make sure all pop-up blockers are disabled. The SitRep form will need to pop-up in a new window.
- 2. Click on the "user links" tab in the top right corner of the screen.

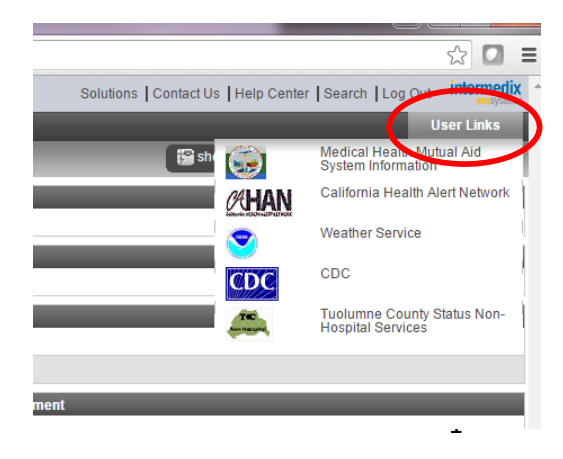

3. Click on the "Tuolumne County Status Non-Hospital Services" report.

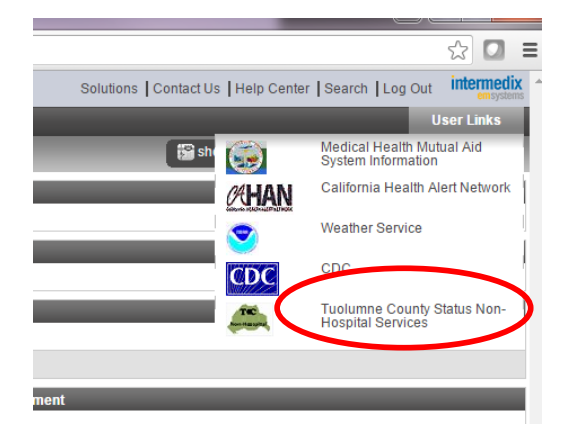

- Note: Adventist Health Sonora will choose "Tuolumne County Status Hospital Services"
- 4. The Sit Rep will pop-up in a new window. Complete and submit form.

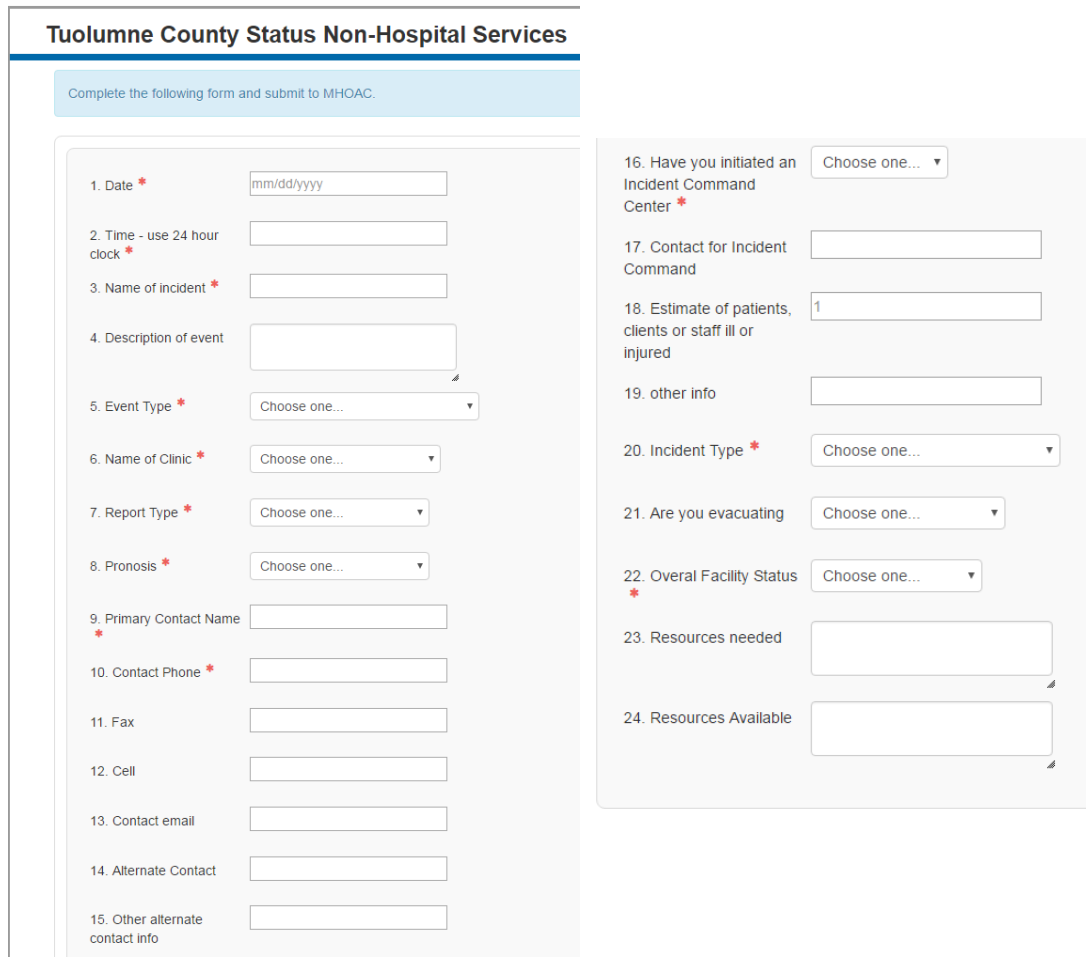

- 5. Once you submit your Sit Rep, it will be sent to the MHOAC. Consider changing your status and leaving a comment, as well, so others in the Operational Area may be aware of current events.
- 6. After submitting a Sit Rep, you should make a phone call to the MHOAC to ensure receipt of your Sit Rep.

## **Updating Status & Leaving a Comment**

1. Click on the keys to the left of your facility's name.

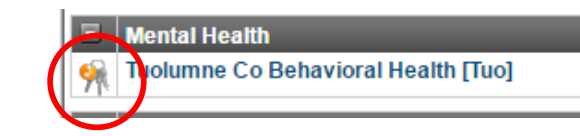

2. Change status and/or leave a comment as desired. Click save.

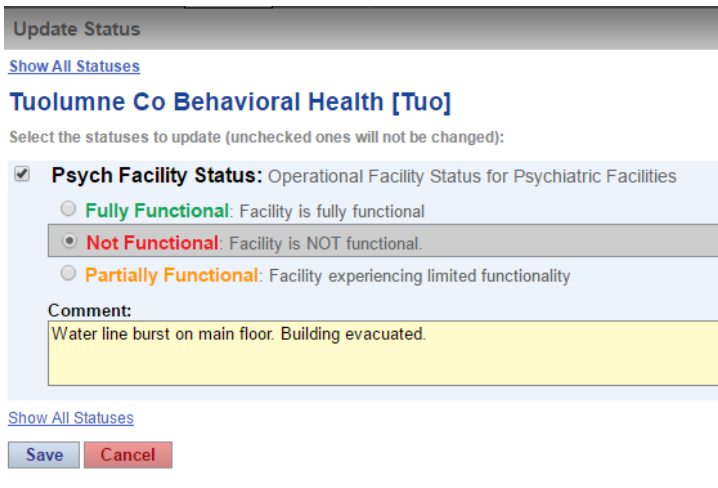

3. Please note: Changing your facility's status or comment will NOT alert the MHOAC or partner facilities. Only submitting a Sit Rep will alert the MHOAC. The only way someone will see a status or comment change is if they are logged in and looking at EMResource.

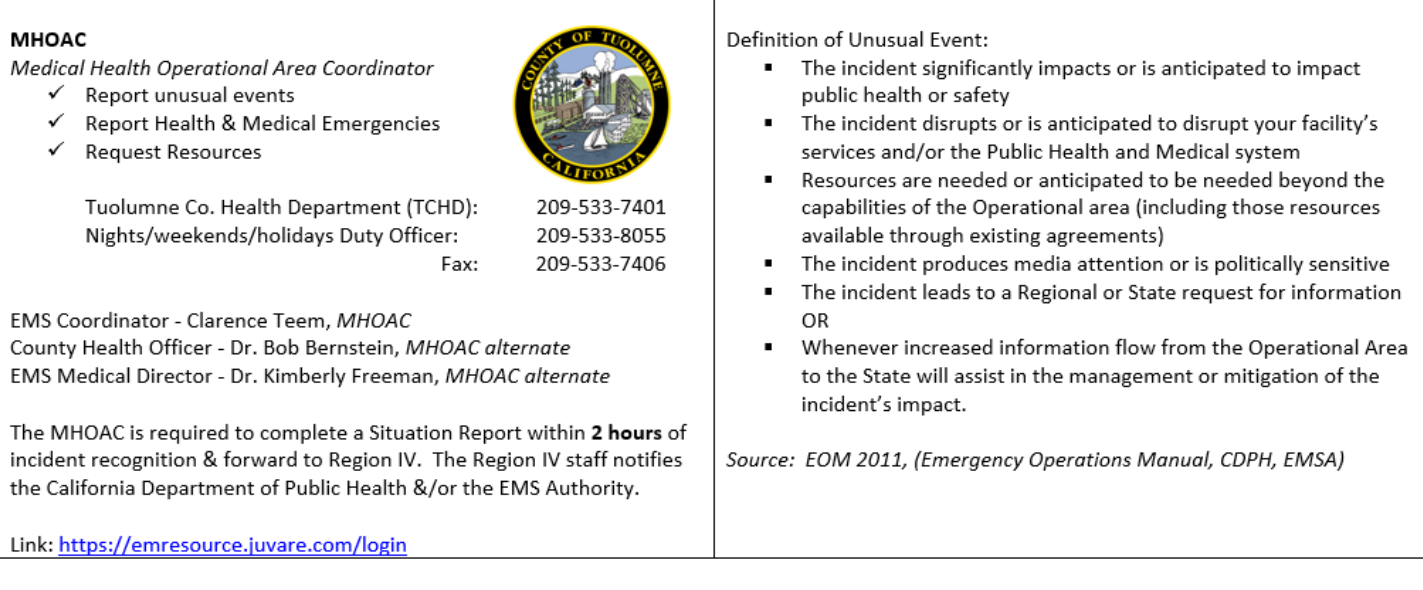